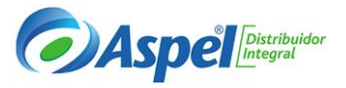

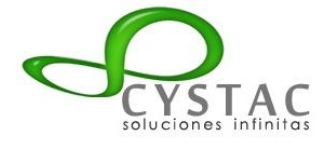

- **Objetivo:** El participante conocerá los pasos a seguir en COI para cumplir con la obligación del envío de la **CONTABILIDAD ELECTRONICA al SAT.** (Enviar los archivos XML del catálogo, balanza y en su caso pólizas al SAT generados por COI).
	- 1. Como obtener el ejecutable de la versión de COI 7.0
		- a. Descarga de Reinstalables de la versión
		- b. Requerimientos Mínimos y especificaciones
	- 2. Licenciamiento electrónico y manejo del escritorio Aspel
	- 3. Creación de base de datos para una nueva contabilidad
	- 4. La Contabilidad en Excel y sus aspectos para migrar a COI
		- a. Importación desde Excel a COI de Catálogo de cuentas
		- b. RFC de Terceros
		- c. Pólizas integradas
	- 5. Adaptación de la información para la nueva contabilidad
		- a. Departamentos
		- b. Centro de costos
		- c. Proyectos
		- d. Monedas
		- e. Manejo de Naturalezas
		- f. Tipos de Pólizas
		- g. RFC de terceros
		- h. Ingresos Cobrados
	- 6. El Catálogo de Cuentas y su nueva configuración
		- a. Estructura
		- b. Codificación conforme a las claves agrupadoras del SAT
		- c. Configuración de cuentas contables Pestaña de Fiscales
	- 7. El registro contable conforme a la nueva normatividad fiscal
		- a. Pólizas
		- b. Semáforos en Aspel COI para dar cumplimiento a la contabilización
		- c. Documentación asociada desde el depósito de documentos Digitales
	- 8. La importancia del CFDI y su relación con los registros
		- a. Validación desde COI
	- 9. Generación de archivos
		- a. Catálogo de cuentas
		- b. Balanzas
	- 10.Estados Financieros y su importancia de prepararlos
		- a. Importancia de su preparación
		- b. Generación desde COI
		- c. Principales Problemas de Descuadre
		- d. Asociación de Naturalezas
		- e. Rubros y su importancia en la emisión de los estados Financieros
	- 11.Herramientas Sistools:
		- a. Sistools (Conciliación SAT vs COI) y generación de póliza modelo desde Excel

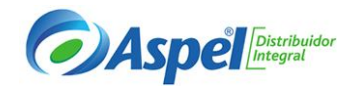

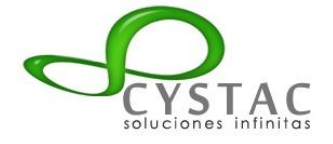

- **1. Como obtener el ejecutable de la versión de COI 7.0**
	- **a.** Descarga del último Reinstalable de la versión

El sistema se instala bajando el ejecutable de la página de Aspel http://www.aspel.com.mx/mx/CDescarga/coi.html , bajando el último reinstalable publicado de la versión a instalar.

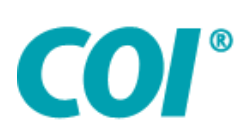

# Centro de Descarga

Descarga para el Sistema de Contabilidad Integral Aspel-COI

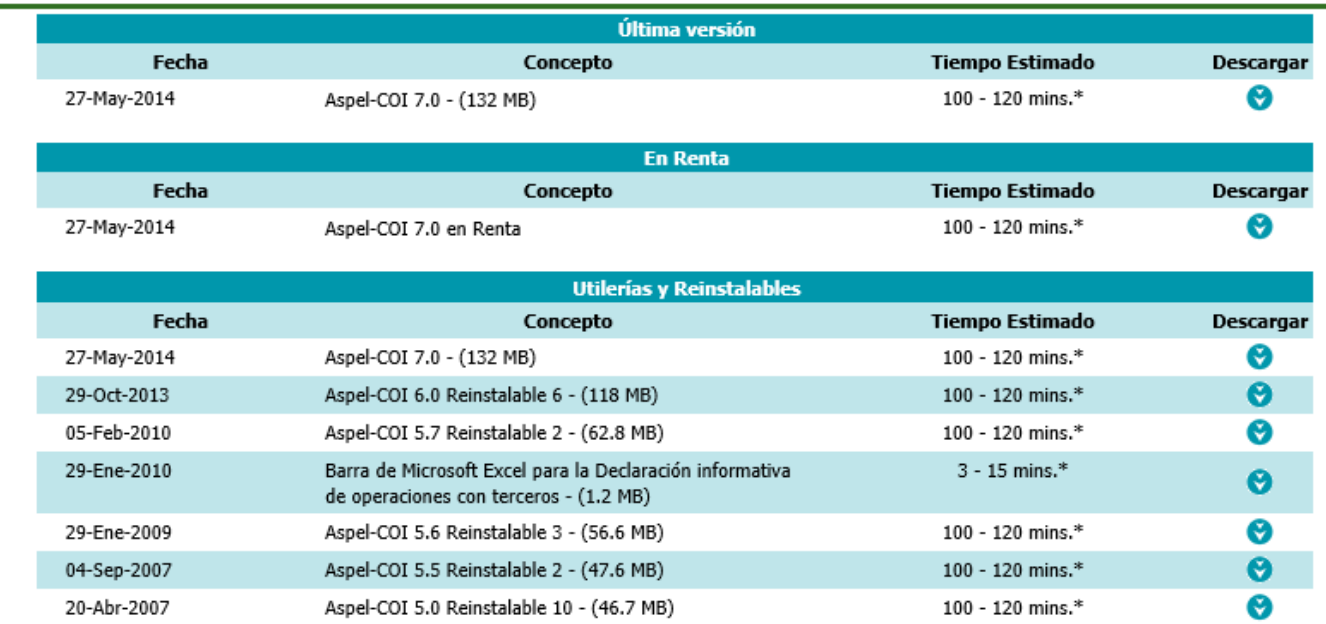

## **b. Requerimientos mínimos del equipo:**

Para el servidor arriba de 4Gb en Ram 140 Mb de espacio libre en disco duro Procesador arriba de 2.4 Ghz Windows server 2012, 2008, Windows 8 profesional o Windows 7 profesional,

Para las estaciones de trabajo arriba de 2Gb en Ram 140 Mb de espacio libre en disco duro Procesador arriba de 2.4 Ghz Windows 8 profesional o Windows 7 profesional,

Antivirus adecuados para no obstaculizar los procesos del sistema

\* Los requerimientos del sistema operativo pueden ser mayores, por lo que es importante tener en cuenta las recomendaciones propias del sistema operativo instalado.

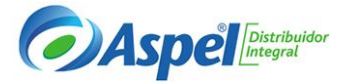

\*Para una instalación en Servidor es recomendable una configuración mayor, dependiendo del número de usuarios y el número de empresas a operar en el mismo servidor.

## **2. Licenciamiento electrónico y manejo del escritorio de servicios en Aspel:**

El manejo del escritorio de Aspel es importante para una buena administración ya que en el podemos encontrar información importante de nuestros sistemas como lo es:

- **Sistemas Aspel:** donde estarán depositadas las series de los sistemas propios o electrónicos
- **Espacio Aspel:** Encontraremos un respaldo en la nube de todas los documentos digitales generados, tanto facturas, recibos de nómina y cancelaciones
- **Aspel Sellado CFDI:** En este apartado podemos controlar los paquetes de timbrado adquiridos por la empresa, así como el vencimiento y el conteo de los mismos.
- **Mi estado de cuenta:** Aquí podemos descargar las facturas emitidas por aspel en caso de que se tenga en renta el sistema.
- **Pago de Servicios:** En esta sección podemos hacer el pago de nuestros sistemas en renta adquiridos.

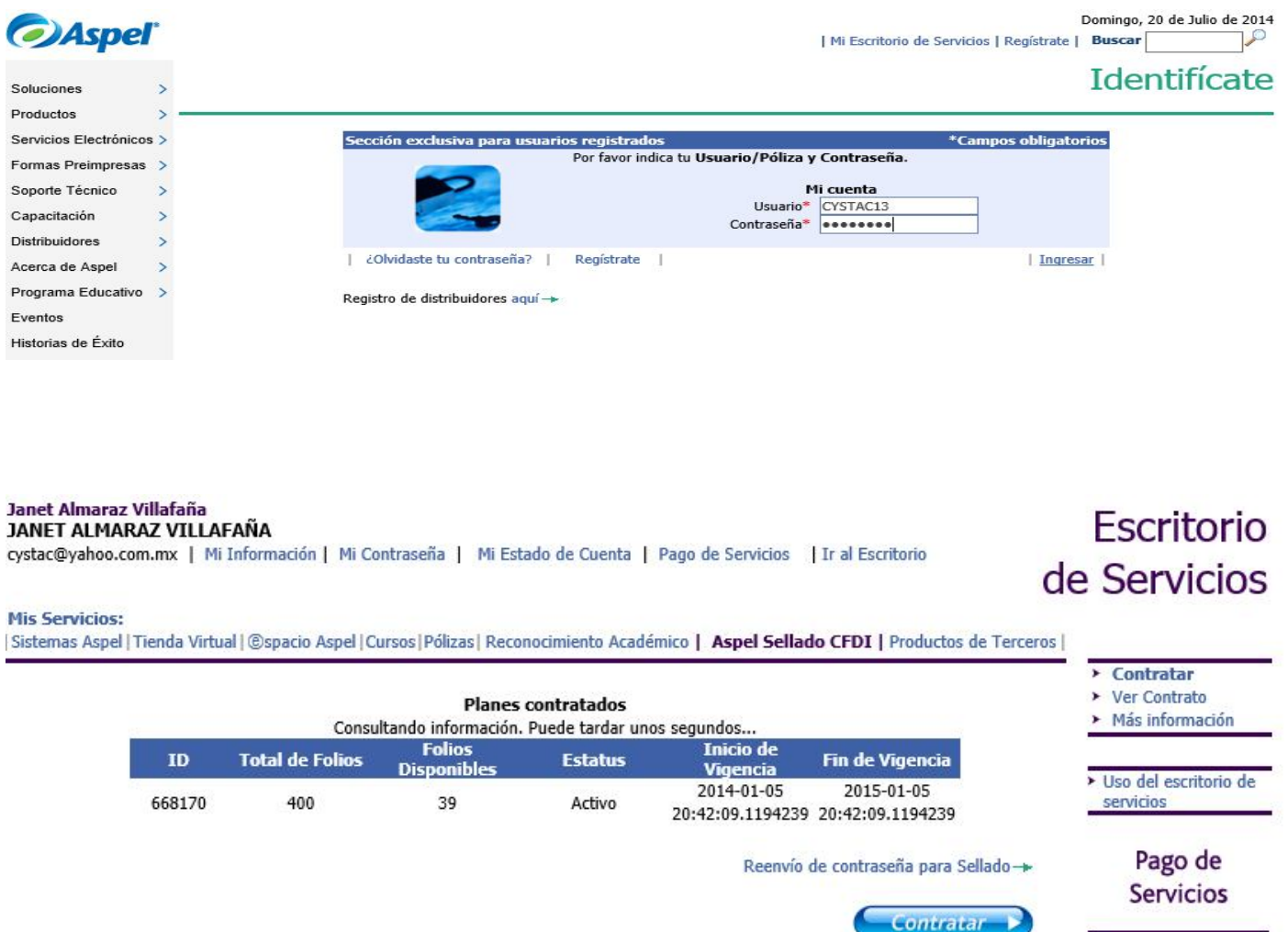

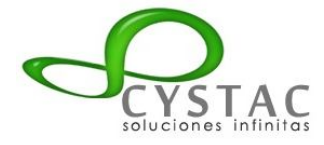

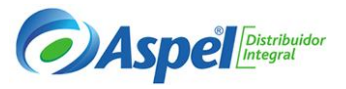

#### **3. Creación de base de datos:**

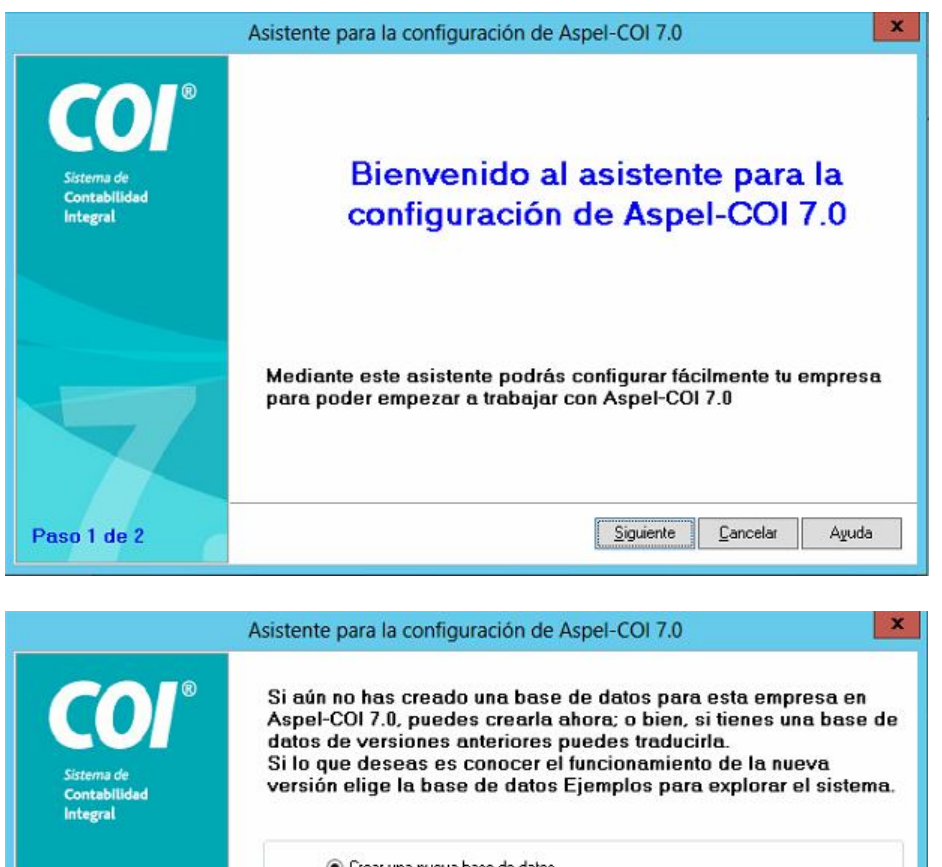

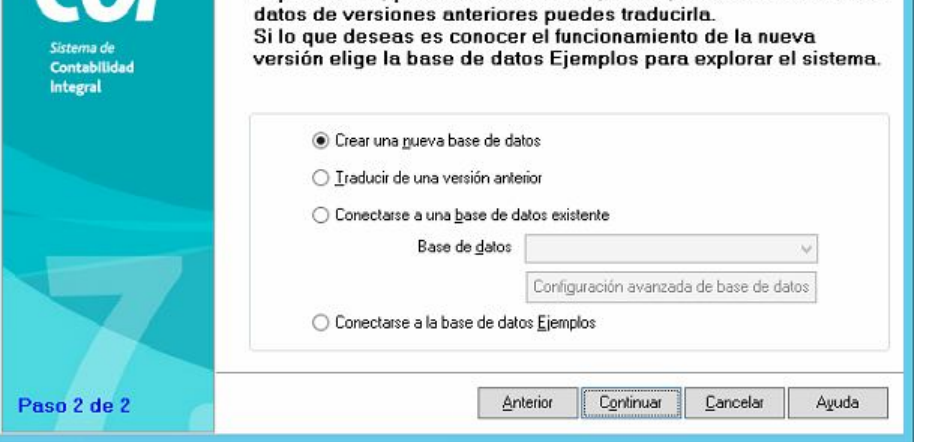

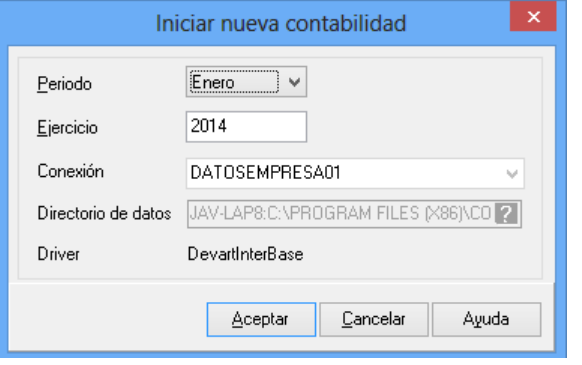

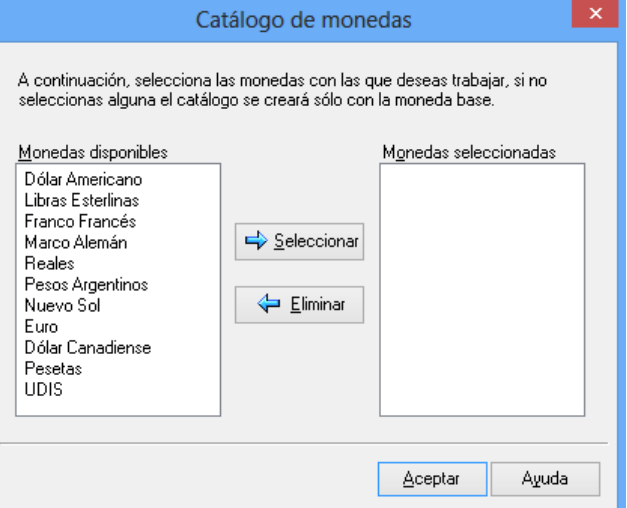

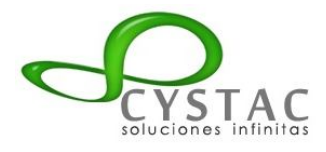

## MATERIAL ASPEL COI 7.0 PARTE 2

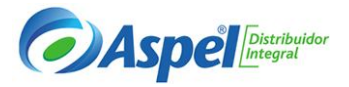

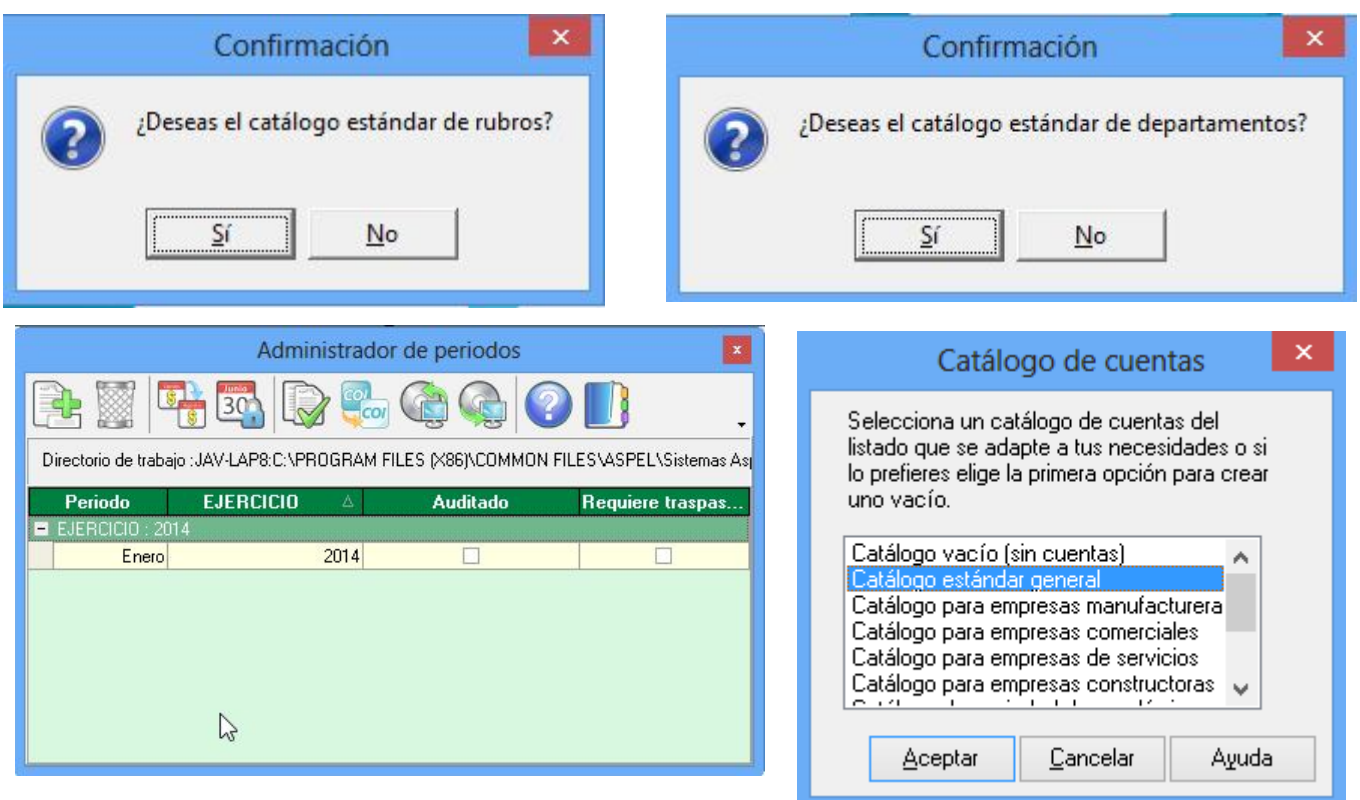

#### **4. La Contabilidad en Excel y sus aspectos para migrar a COI**

Primero se bebe hacer un análisis de la información en Excel que se desea migrar, tomando en cuenta algunos aspectos como:

Catálogo de cuentas Niveles de las cuentas Tipos de Pólizas a migrar Cargos y Abonos debidamente correspondidos Tiempo de migración y cantidad de pólizas a migrar

#### **a. Importación desde Excel a COI de Catálogo de cuentas**

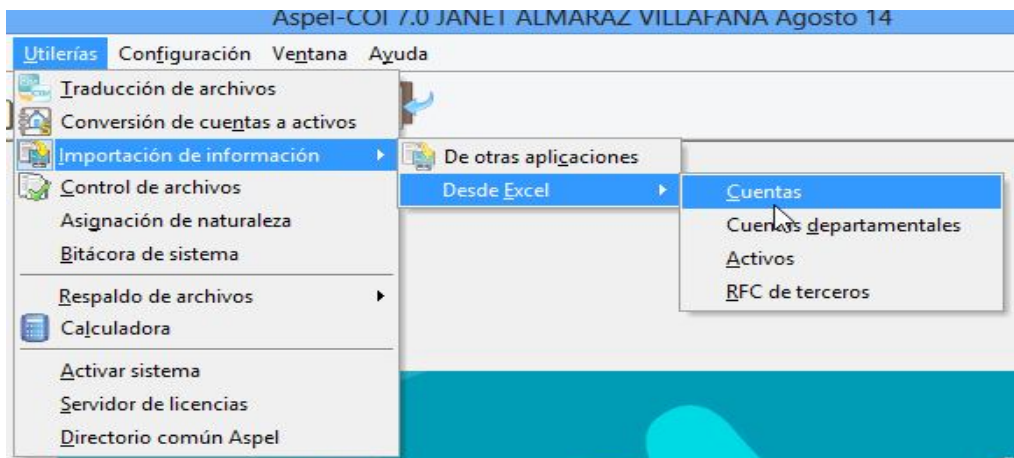

![](_page_5_Picture_0.jpeg)

![](_page_5_Picture_2.jpeg)

Desde menú Utilerías, importación de información, Desde Excel, cuentas

Con esta herramienta se pueden importar los catálogos siempre que se cumpla con los parámetros correspondientes a la importación, abriendo el siguiente asistente:

- Ruta del archivo
- Niveles de cuentas
- Separador del número de cuentas
- La primera fila son encabezados

![](_page_5_Picture_103.jpeg)

Para que se importe correctamente el archivo de cuentas en Excel, el archivo debe de tener el formato correspondiente:

**Columna A:** Clave (Número de cuenta, máximo 20 caracteres sin incluir el separador).

**Columna B:** Descripción (40 caracteres)

**Columna C:** Departamental (1 carácter, valores S o N).

**Columna D:** Naturaleza 1 carácter, valores A (acreedora) o D (Deudora). Si no se captura este valor la cuenta se dará de alta con naturaleza deudora.

**Columna E:** Contrapartida (20 caracteres)

**Columna F:** Moneda (valores 1,2,3,...99).

**Columna G:** Afecta Pol. Aj. Cambiario. (1 carácter, valores S o N)

**Columna H:** Código Agrupador

![](_page_6_Picture_0.jpeg)

![](_page_6_Picture_2.jpeg)

![](_page_6_Picture_36.jpeg)

Las cuentas deben estar ordenadas por número de niveles en las filas.

#### **c. RFC de Terceros**

Desde el menú Utilerías, importación de información, Desde Excel, RFC de terceros

![](_page_6_Picture_37.jpeg)

Para importar los RFC de terceros desde Excel®, el sistema presenta un asistente donde te guiará paso a paso para realizar el proceso.

![](_page_7_Picture_0.jpeg)

![](_page_7_Picture_2.jpeg)

#### El archivo deberá contener las siguientes columnas:

![](_page_7_Picture_40.jpeg)

### **d. Pólizas integradas**

Menú Procesos, Integración de Pólizas, con el campo importar desde una hoja de excel

Podrás integrar las pólizas previamente auditadas o todas, de un periodo de trabajo y de una empresa diferente a la que se está trabajando.

![](_page_7_Picture_41.jpeg)

Este proceso permite importar las pólizas que se crearon desde una hoja de Excel

![](_page_8_Picture_0.jpeg)

![](_page_8_Picture_2.jpeg)

#### ⊟ Ejemplo

![](_page_8_Picture_134.jpeg)

#### **Cabecera del documento**

- **Tipo de póliza** (2 caracteres) debe comenzar en la primera columna de la tercera fila.
- **El número de póliza** (5 caracteres) este valor se tomará en cuenta siempre y cuando el parámetro Captura de pólizas/Número secuencial esté activado.
- El **concepto de la póliza** (120 caracteres) debe de ir en la segunda columna y tercera fila a continuación del tipo de póliza.
- La **fecha de contabilización** va en la tercera columna y tercera fila.

#### **Partidas**

 **Número de cuenta** hasta 29 caracteres si están con un formato establecido tomando en cuenta la distribución de niveles de la empresa donde se vaya a contabilizar la póliza. De

igual forma cuentas con el botón en las barras de herramientas de Aspel-COI que se encuentran en Excel® que te da la lista con todas las cuentas de del sistema Aspel-COI del ejercicio actual, será necesario que este corriendo Aspel-COI para poder acceder a esta función.

- **Departamento**: hasta 3 caracteres numéricos, si no se captura el departamento se entenderá que la cuenta no es departamental. Se cuenta con un botón donde te mostrará los departamentos dados de alta en el sistema.
- **Concepto del movimiento** hasta 120 caracteres, este campo puede estar vacío.
- **Tipo de cambio** es de tipo numérico.
- **Cargo** es de tipo numérico sin formato de moneda.
- **Abono** es de tipo numérico sin formato de moneda.

![](_page_9_Picture_1.jpeg)

![](_page_9_Picture_2.jpeg)

## **5. Adaptación de la información para la nueva contabilidad:**

#### **a. Departamentos**

Desde Menú Archivos, Departamentos

Puedes clasificar alguna o todas tus cuentas por departamentos, es decir, pudiendo conocer el detalle de los ingresos o egresos por el área de tu empresa que los generó.

![](_page_9_Picture_7.jpeg)

La información de los departamentos

servirá para realizar las consultas para Balanza de comprobación con departamentos, además de poder asignar cuentas con las cuentas departamentales, así como dar de alta las pólizas.

#### **b. Centros de Costos**

Esta opción contiene los centros de costos de la empresa y se podrán asignar a las cuentas para una mejor clasificación de la información. Por ejemplo: centro de costos de servicios, producto, manufactura.

![](_page_9_Picture_94.jpeg)

#### **c. Proyectos**

El manejo de los proyectos dependerá de tener activado el parámetro y de tener los permisos necesarios para poder manejar la información en el catálogo.

![](_page_9_Picture_95.jpeg)

![](_page_10_Picture_0.jpeg)

![](_page_10_Picture_2.jpeg)

#### d. **Monedas**

Dentro de esta ventana podrás seleccionar las monedas con las que deseas trabajar dentro de tu sistema Aspel-COI, con el fin de que sólo se utilicen las que necesitas, se agrega la clave del SAT correspondiente.

![](_page_10_Picture_47.jpeg)

### **e. Manejo de naturaleza en la cuentas**

Otro punto a considerar es la naturaleza de las cuentas ya que el asignarlas de manera equivocada provoca que os reportes no cuadren.

Menú utilerías asignación de naturalezas

![](_page_10_Picture_48.jpeg)

![](_page_11_Picture_1.jpeg)

![](_page_11_Picture_2.jpeg)

# **f. Tipos de Pólizas**

Catálogo de Pólizas: Este catálogo requiere que se configuren todos los tipos de pólizas que se tengan con los mencionados por la autoridad, que solo son Ingresos, Egresos, Diario

![](_page_11_Picture_75.jpeg)

# **g. RFC's de Terceros**

El catálogo de datos fiscales de terceros también sufre cambios ya que se agregara la información requerida por la autoridad agregando los siguientes campos:

- Es proveedor: Para distinguir a los terceros que son proveedores y solicitar la captura de datos para la DIOT
- Banco: Para seleccionar el banco del Listado del SAT, al que pertenece la cuenta bancaria del tercero.
- Cuenta Bancaria: Para capturar el número de cuenta bancaria del tercero
- Forma de pago: Para indicar la forma en que generalmente se realiza el pago del tercero.

![](_page_11_Picture_76.jpeg)

![](_page_12_Picture_1.jpeg)

![](_page_12_Picture_2.jpeg)

## **h. Ingresos Cobrados**

Desde el menú Fiscales, Operaciones con terceros/ingresos cobrados, Cuentas para ingresos cobrados.

![](_page_12_Picture_53.jpeg)

Esta ventana se emplea para asignar del catálogo de cuentas, aquellas cuentas en las que se llevará el registro de los ingresos para el cálculo del ingreso efectivamente cobrado. Esta selección o asignación de cuentas, servirá para desplegar un desglose de la cuenta al momento de grabar la póliza.

![](_page_12_Picture_54.jpeg)

# **6. El Catálogo de Cuentas y su nueva configuración**

Desde el menú archivos, catálogo de cuentas

![](_page_12_Picture_55.jpeg)

![](_page_13_Picture_1.jpeg)

![](_page_13_Picture_2.jpeg)

## **a. Estructura y análisis del anexo 24**

En este punto será importante definir la estructura de nuestro catálogo en cuanto a los niveles y tipos de cuentas, rubros y naturaleza

También será importante definir el manejo de departamentos para no crecer el catálogo de manera horizontal sino vertical

Se deberá analizar cada una de nuestras cuentas contables vs el anexo 24 del SAT para poder definir las cuentas acumulativas y detalle de nuestro catálogo con las cuentas acumulativas y de detalle del SAT según el anexo 24

#### **b. Codificación conforme a las claves agrupadoras del SAT**

![](_page_13_Picture_8.jpeg)

En Menú Archivo / Catálogo de cuentas o desde el icono en la pestaña Fiscales deberás definir por cuenta: el Código Agrupador que el SAT requiere, además para facilitar la captura del detalle de la transacción se podrán definir los campos siguientes:

- RFC: debe asignarse para las cuentas relacionadas a un tercero como  $\bullet$ proveedores o acreedores, el sistema permite escoger entre los RFC's definidos en el paso 2. Lo definido aquí es sugerido por el sistema en la captura de pólizas como detalle de la transacción.
- Captura de cheque o transferencia: Se debe activar el parámetro a las cuentas que al afectarlas se esté realizando un pago con Cheque o Transferencia, por ejemplo, las cuentas correspondientes a las de las cuentas bancarias y también podrás definir el tipo de asiento, y se lee de la siguiente manera, por ejemplo, cuando se haga un abono a la cuenta bancaria, es que se está registrando un pago con Cheque o con Transferencia y en ese caso se debe registrar el detalle de la transacción correspondiente a la Forma de pago.
- Captura de comprobantes: Se debe activar el parámetro a las cuentas que al afectarlas generalmente hay un CFDI relacionado a la operación y se debe asociar a la partida.

![](_page_14_Picture_0.jpeg)

## MATERIAL ASPEL COI 7.0 PARTE 2

![](_page_14_Picture_2.jpeg)

![](_page_14_Picture_37.jpeg)

**7. El registro contable conforme a la nueva normatividad fiscal a. Pólizas**

![](_page_14_Picture_38.jpeg)

Se deben capturar las pólizas y si se indica una cuenta a la que se definio "Captura de cheque o transferencia", al indicar el monto aparecerá la ventana de "informacion adicional de la partida" donde se debe indicar la forma de pago.

![](_page_14_Picture_39.jpeg)

![](_page_15_Picture_0.jpeg)

![](_page_15_Picture_2.jpeg)

De acuerdo a los nuevos requerimientos, Aspel COI 7.0 da la oportunidad de asociar más de un CFDI a cada partida de la póliza, siempre y cuando se haya configurado el parámetro "Captura de Comprobantes" a la cuenta contable

![](_page_15_Picture_49.jpeg)

#### **b. Semáforos en Aspel COI para dar cumplimiento a la contabilización**

En la consulta de pólizas y catálogo de cuentas, para identificar las características del asiento contable, se identifica mediante un marcador de color los siguientes casos:

- OT = Si el asiento afecta la declaración de Operaciones con terceros.
- $IN = Si$  el asiento es un Ingreso (antes IETU).
- BN = Si para el asiento se capturó forma de pago
- CF = Si la partida tiene un Comprobante fiscal asociado.

![](_page_16_Picture_0.jpeg)

# MATERIAL ASPEL COI 7.0 PARTE 2

![](_page_16_Picture_2.jpeg)

![](_page_16_Picture_30.jpeg)

# **c. Documentación asociada desde el depósito de documentos Digitales**

Desde la barra de herramientas con el icono

Se abre el depósito de documentos configurado en la computadora definido previamente

![](_page_16_Picture_31.jpeg)

![](_page_17_Picture_0.jpeg)

![](_page_17_Picture_2.jpeg)

![](_page_17_Picture_40.jpeg)

Se mostrara una marca en la en la consulta de pólizas para indicar que la póliza tiene un documento asociado mismo que se mostrara en la validación de documentos.

![](_page_17_Picture_41.jpeg)

#### **8. La importancia del CFDI y su relación con los registros a. Validación desde COI**

Esta opción te permite añadir a una carpeta de depósito los xml, para poder ser administrados y validados en su estructura y autenticidad de forma automática

![](_page_17_Picture_42.jpeg)

![](_page_18_Picture_1.jpeg)

![](_page_18_Picture_2.jpeg)

A través de este reporte se obtiene un informe de datos de emisor, receptor, importe, moneda, fecha de validación, y otras observaciones como:

- Validación de Estructura
- Validación de Datos Fiscales
- Validación de contenido
- Validaciones Aritméticas
- Validaciones de timbrado

# **9. Generación de archivos**

#### **a. Catálogo de cuentas**

Una vez agrupado el código verificador se generara el xml que se enviara al SAT, mostrando un botón para la generación de dicho archivo.

![](_page_18_Picture_86.jpeg)

#### **b. Balanzas**

Para la balanza de comprobación se mostrara un botón para generar el xml, y esta consulta se podrá generar desde Menú Archivos, Balanzas de comprobación.

![](_page_18_Picture_87.jpeg)

![](_page_19_Picture_1.jpeg)

![](_page_19_Picture_2.jpeg)

#### **10.Estados Financieros y su importancia de prepararlos a. Importancia de su preparación**

El estado de situación financiera se estructura a través de tres conceptos patrimoniales, el activo, el pasivo y el capital, desarrollados cada uno de ellos en grupos de cuentas que representan los diferentes elementos patrimoniales.

El balance general representa la situación financiera de un negocio, porque muestra clara y detalladamente el valor de cada una de las propiedades y obligaciones, así como el valor del capital

#### **b. Generación desde COI**

Esta opción te permite generar el estado financiero llamado Balance general o Estado de posición financiera, tanto en moneda contable como extranjera, el cual refleja la situación financiera de la empresa.

#### **c. Principales Problemas de Descuadre**

Los problemas más comunes de descuadre de información es por el mal manejo del sistema.

Se deben observar reglas para la creación de cuentas, y para el tipo de cuenta que se va a manejar desde un inicio de la creación de base de datos, ya que por no haber hecho la definición adecuada me marcara errores que dañaran la integridad de la información.

- Nunca se debe mover una cuenta por ejercicio que se haya definido como de tipo Acumulativo o detalle
- Se debe revisar que las cuentas estén debidamente asociados a su rubro individual y a su rubro general
- Se debe validar desde la asignación de naturalezas que las cuentas estén definidas como acreedoras y deudoras.

## **d. Asociación de Naturalezas**

Desde el menú Utilerías, asociación de naturalezas

Esta ventana servirá para asignar la naturaleza a una cuenta que ha sido traducida de una versión anterior de Aspel - COI 7.0.

![](_page_19_Picture_144.jpeg)

![](_page_20_Picture_1.jpeg)

![](_page_20_Picture_2.jpeg)

## **e. Rubros y su importancia en la emisión de los estados Financieros**

Desde el menú archivos, asociar cuentas

Esta opción te permite asociar un rubro a varias cuentas del catálogo, de manera masiva

La asociación de rubros es muy importante para la correcta generación de los estados financieros ya que de no estar asociadas las cuentas al rubro correspondiente provoca que los estados financieros no cuadren.

Los rubros a considerar para emitir reportes son los estándares por lo que se recomienda que cuando se tengan los rubros de activos diferidos y pasivos diferidos se creen nuevos.

![](_page_20_Picture_114.jpeg)

os rubros a utilizar de manera obligatoria por el sistema son: ctivo Circulante (1) ctivo No circulante (2) asivo a Corto Plazo (3) asivo a Largo Plazo (4) Capital (5) entas/Ingresos (6) osto de Ventas (7) astos Generales (8) tros Ingresos (9) R y PTU (10) ctivo Total (22) asivo Total (23) tilidad Neta (24) Capital Social (25)

El resto de los rubros se puede utilizar para generar otro tipo de reportes para mejor control.

![](_page_21_Picture_0.jpeg)

![](_page_21_Picture_2.jpeg)

#### Asociación de cuentas: desde el menú Archivos, Asociar cuentas

![](_page_21_Picture_35.jpeg)

# **Contabilización de centros de costos y proyectos**

Las pólizas se pueden definir desde origen por departamentos, centros de costos y proyectos y las pólizas modelo también guardan la misma estructura.

![](_page_21_Picture_36.jpeg)

![](_page_22_Picture_0.jpeg)

![](_page_22_Picture_2.jpeg)

#### **Pólizas Modelo inteligentes y Documentos asociados**

Cuando tenemos pólizas recurrentes se puede ocupar la herramienta de pólizas modelo, desde la póliza guardada se le da click en la tecla de función F9 para poder guardar el archivo idéntico al que tenemos capturado y poder subirlo a una póliza nueva y así poder mover cantidades.

Las pólizas modelo inteligentes son útil para los movimientos repetitivos que forman parte de un proceso a partir de un monto base.

Cuando la guardas como modelo te da la opción de guardarla con porcentajes

![](_page_22_Picture_47.jpeg)

Si tu respuesta fue afirmativa se debe indicar el monto base para la póliza

![](_page_22_Picture_48.jpeg)

![](_page_23_Picture_0.jpeg)

![](_page_23_Picture_2.jpeg)

Cuando se genere una póliza con los mismos conceptos pero diferente cantidad, deberás cargar la póliza inteligente; enseguida el sistema preguntará sobre el monto a distribuir en la póliza

![](_page_23_Picture_20.jpeg)

![](_page_24_Picture_1.jpeg)

![](_page_24_Picture_2.jpeg)

#### **Interfases entre los sistemas**

Aspel SAE 5.0 Aspel NOI 7.0 Aspel Banco 3.0

#### **11 Herramientas (Sistools) Generación de Pólizas Modelo desde Sistools.xlsm**

Esta aplicación permite generar una póliza modelo a partir de una hoja de Excel, manejando desde departamentos, centros de costos, proyectos y permite leer de un xml la información que deberá ir en la descripción de la póliza como lo es: **UUID, el Folio interno, RFC del emisor**

# **a. Como hacer una póliza de apertura**

Los pasos para generar una póliza de apertura de manera adecuada es la siguiente:

- Se crea la base de datos un mes antes de que se empiece a generar la información, por ejemplo si se va a empezar a trabajar con Julio 2014, se crea la base desde Junio 2014
- Se parametriza el sistema de acuerdo a lo visto en los puntos anteriores
- Se importa el catálogo de cuentas o se captura de forma manual
- Se genera la póliza con los saldos finales del mes que se crea para que sean los saldos iniciales del mes que se quiere iniciar a trabajar (aquí se puede capturar o se genera desde sistools la generación de póliza modelo)

# **b. Amarre de CFDI emitidos o recibidos según la página del SAT**

Es una aplicación diseñada para poder armar de manera muy sencilla una hoja de trabajo con la información provista por la autoridad.

En esta aplicación se bajan los archivos del SAT desde tramites y luego consulta de facturas electrónicas, se exporta la información de facturas emitidas o recibidas en pdf y se suben a la aplicación Sistools en consulta de CFDI, esta aplicación entregara una hoja e Excel con la información que contenida el pdf, y luego se conecta con la base de datos de COI para verificar si esos documentos ya se encuentran asociados a las pólizas contabilizadas.

## **Respaldos automáticos de información en la nube**

Se ejecuta como una tarea programada en el servidor y puede ser parametrizada para respaldar bases de datos o archivos electrónicos (xml y pdf).

Dichos respaldos se hacen vía FTP, ya que es la forma más segura y rápida de subirlos, cada que se hace un respaldo se envía de forma automática un correo con la información de la hora en que inicio el respaldo, la hora en que concluyo así como los archivos respaldados.

En el caso de las bases de datos se hace un respaldo por día y se sobre escribe de forma semanal, los documentos electrónicos se mantiene de forma histórica ya que se van incrementando conforme se hacen los respaldos.